# **How to Accept OPSU Financial Aid**

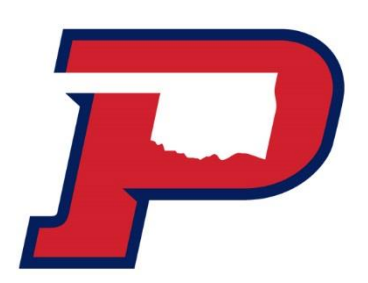

## **1. Log-in to your Aggie Portal**

Go to [my.opsu.edu](file://///172.16.210.183/lupita/FORMS/2016-2017%20Forms/my.opsu.edu) and sign in using your OPSU email address and password

- If you've activated your Aggie Access but can't remember your password, click on the "Forgot Password?" link.
- If you haven't activated your Aggie Access yet, please review the information at <http://app.it.okstate.edu/okey/panhandle>
- If you have any questions about your awards, contact the Financial Aid at [financial.aid@opsu.edu](mailto:financial.aid@opsu.edu) or call 580-349- 2580.

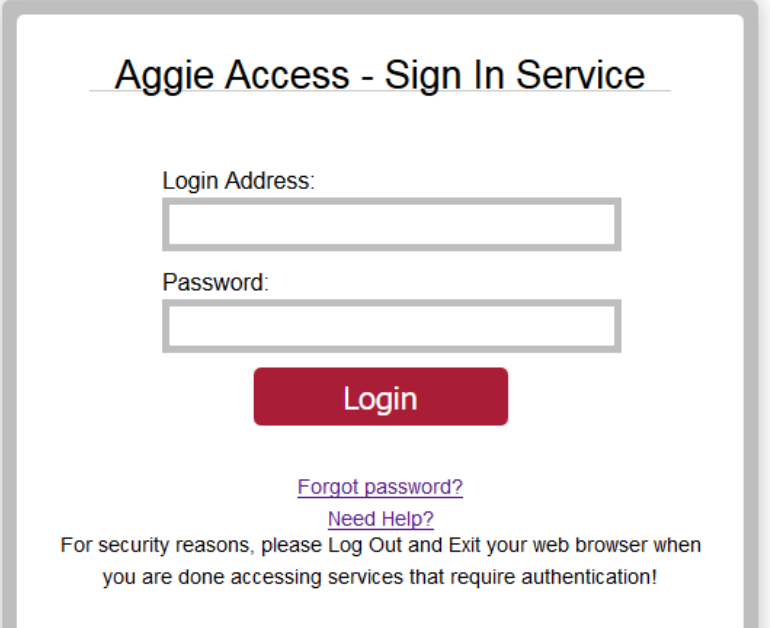

### **2. Select Self-Service**

**Once you login, you will see the main portal page:**

Home **Student** Employee Click on the "Self Service" IconHome Oklahoma Panhandle State Univ. **Applicati** OPST Aggie Access Aggie Em

myOPSU

### **3. Select Financial Aid Homepage**

#### **At the Self-Service Main Menu:**

• Click on the "Financial Aid" tab

### **At the Financial Aid main menu:**

- Click on "Financial Aid Status" to see an overall summary of your status, OR
- Click on "Award" to go directly to view and/or accept awards

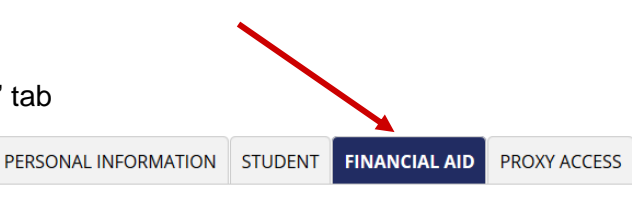

#### **Financial Aid**

#### **Financial Aid Status**

View overall status, holds, academic progress, cost of attendance, financial aid awards, and messages.

Submit

Eligibility

Review Financial Aid Holds (which may prevent payment of awards) and document requirements; Display academic progress history. Award

View account summary; Review awards; Accept award offers; Display award payment schedule; View loan applications; Review withdrawal information.

### **4. Accept Title IV Conditions**

#### **At the Award page:**

Click on the "Award for Aid Year link"

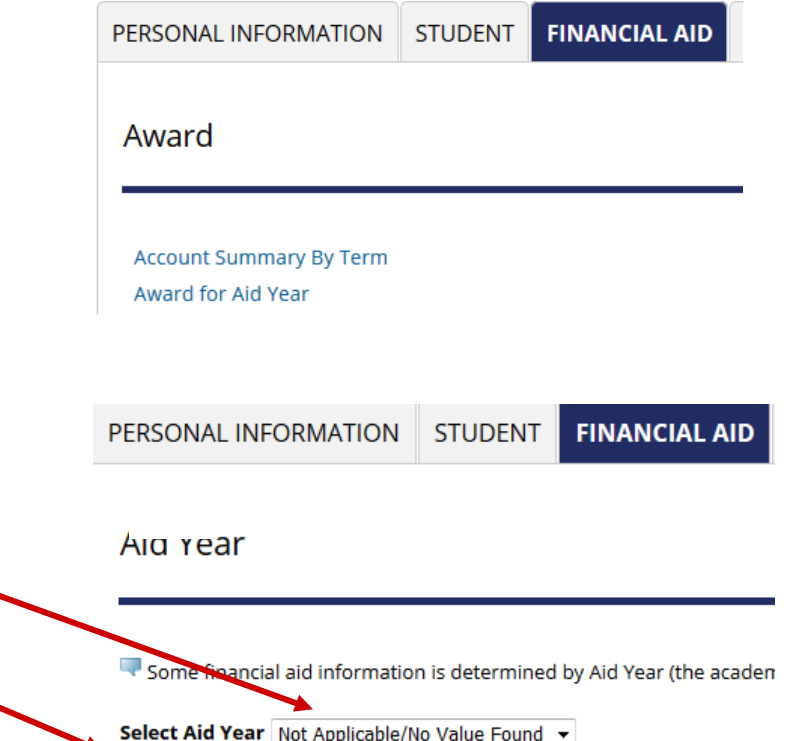

#### **Go to the drop-down menu:**

- Choose the correct academic year
- Click "Submit"

#### **Click the "Resources/Additional Information" to display the Authorization Questions**

Award Package for 2020-2021 Academic Year

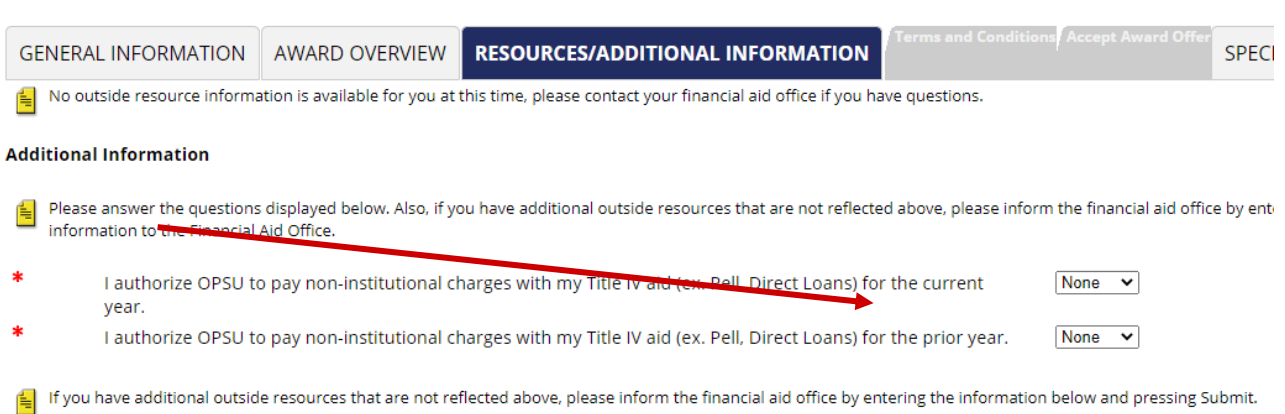

Carefully review each question and indicate whether you Accept or Decline the option

#### **To submit your decision(s):**

- After selecting your decisions(s), click the "Submit Information" button at the bottom of the page
- Your answers won't be recorded until you click the "Submit Information" button.

### **5. Accept Terms and Conditions**

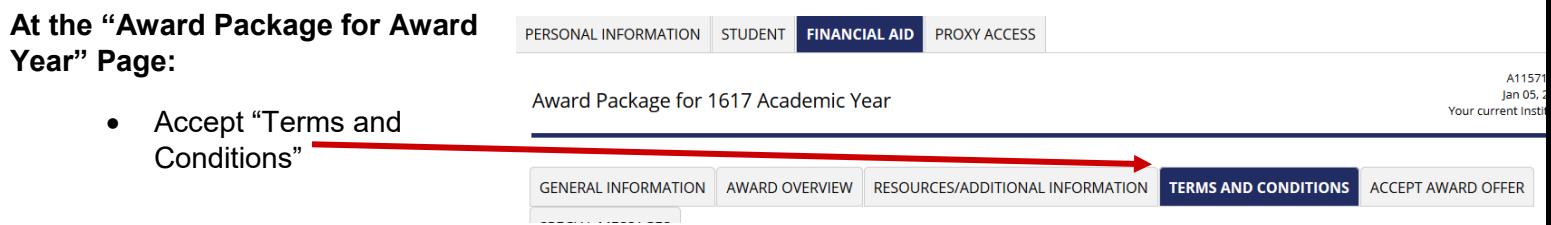

### **6. Review and Accept Award Offers**

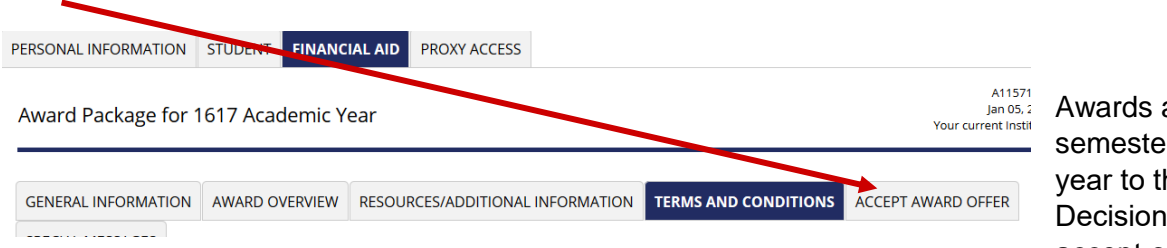

are listed by r, with the total for he left of "Select " box. You can accept or decline the total

amount. If you only want a partial amount, enter that amount in box right of "Select Decision" box.

#### **To accept or decline awards:**

- Click on the "Select Decision" drop-down box for each award
- Select "Accept" or "Decline"

#### **To submit your decision:**

- After selecting your decisions, click the "Submit Decision" button at the bottom of the page.
- Your award decisions will not be recorded until you click the "Submit Decision" button.
- One you submit your decision, you will see the "Offered" status change to "Web Accept"